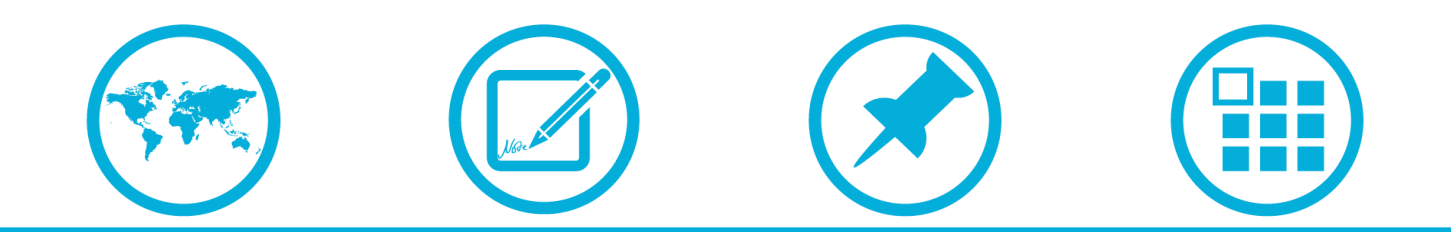

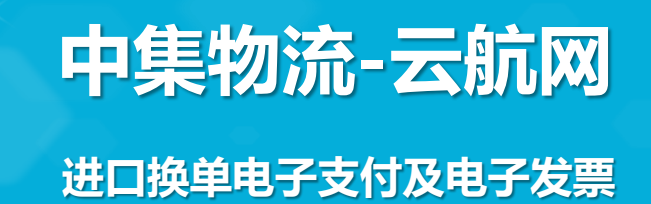

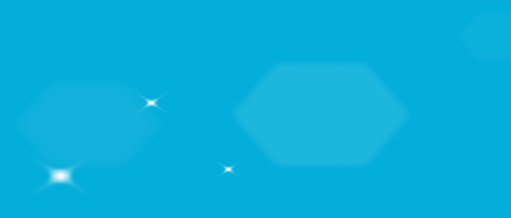

# 商务平台首页-登录

1. 平台链接:[www.yun-hang.com](http://www.yun-hang.com/) http://61.181.252.146:10091/html/swpt/index

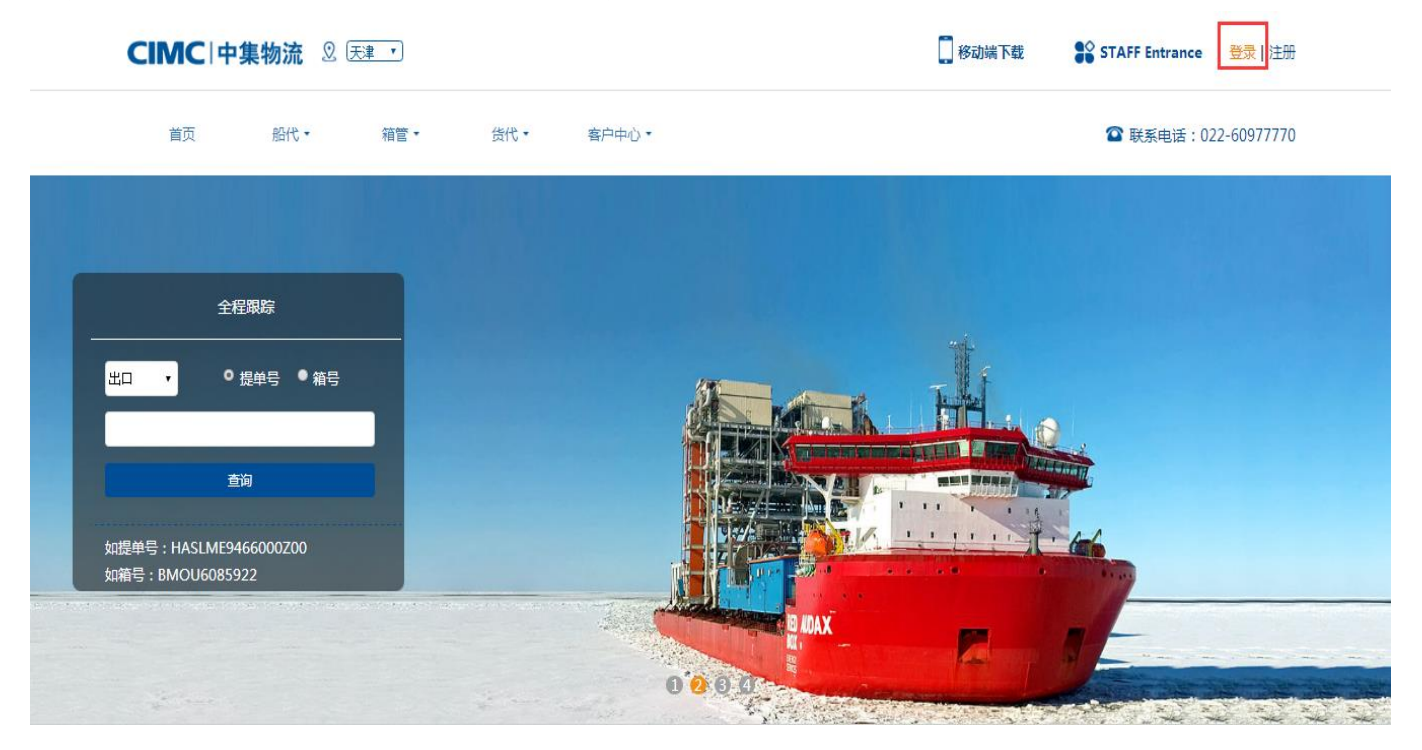

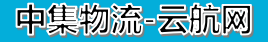

# 商务平台首页-业务查询

2. 业务查询

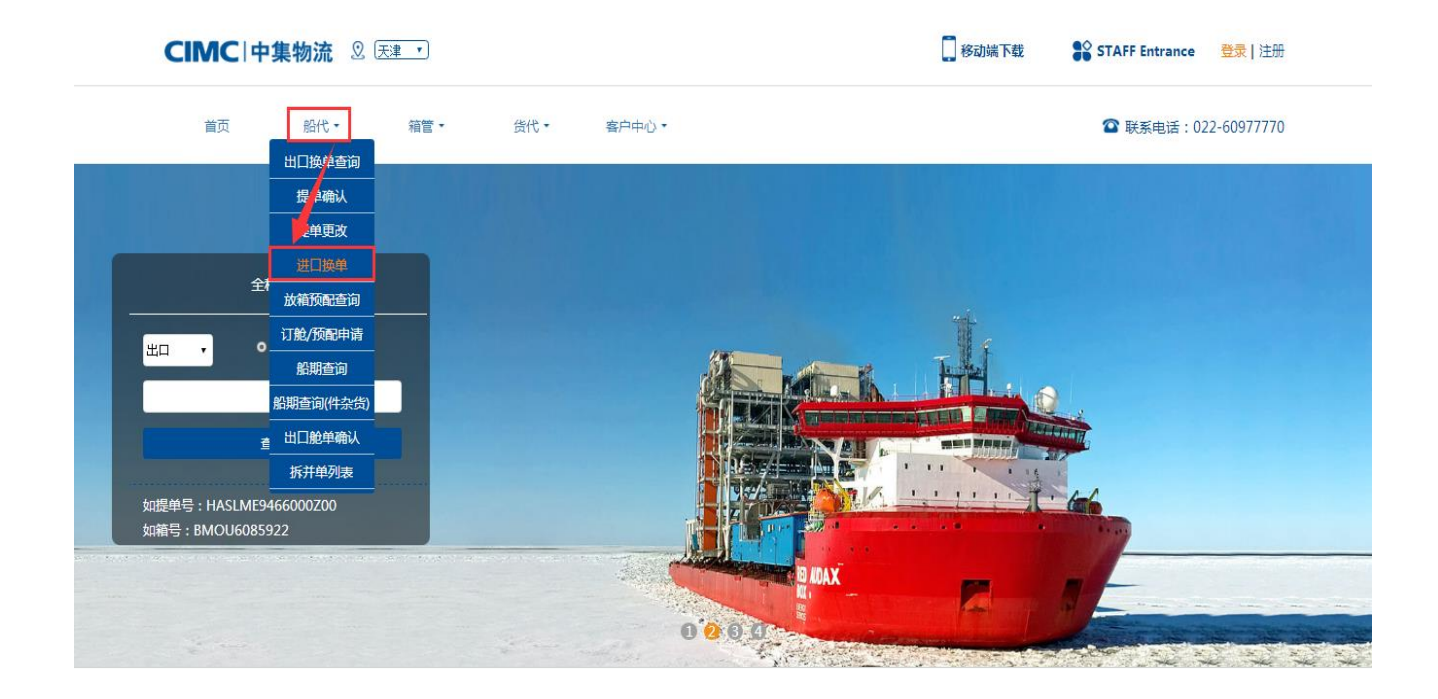

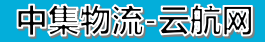

# 费用支付

#### 船代公司: 天津振华国际船舶代▼

提单号: YMLUW120292899

中集物流-云航网

箱号: YMLU5118068

查询

#### 3. 选择费用支付

D/0单为准!

## 在费用信息栏位选择 需要支付的费用记录 ,点击 【**立即支付** 】 进行费用支付

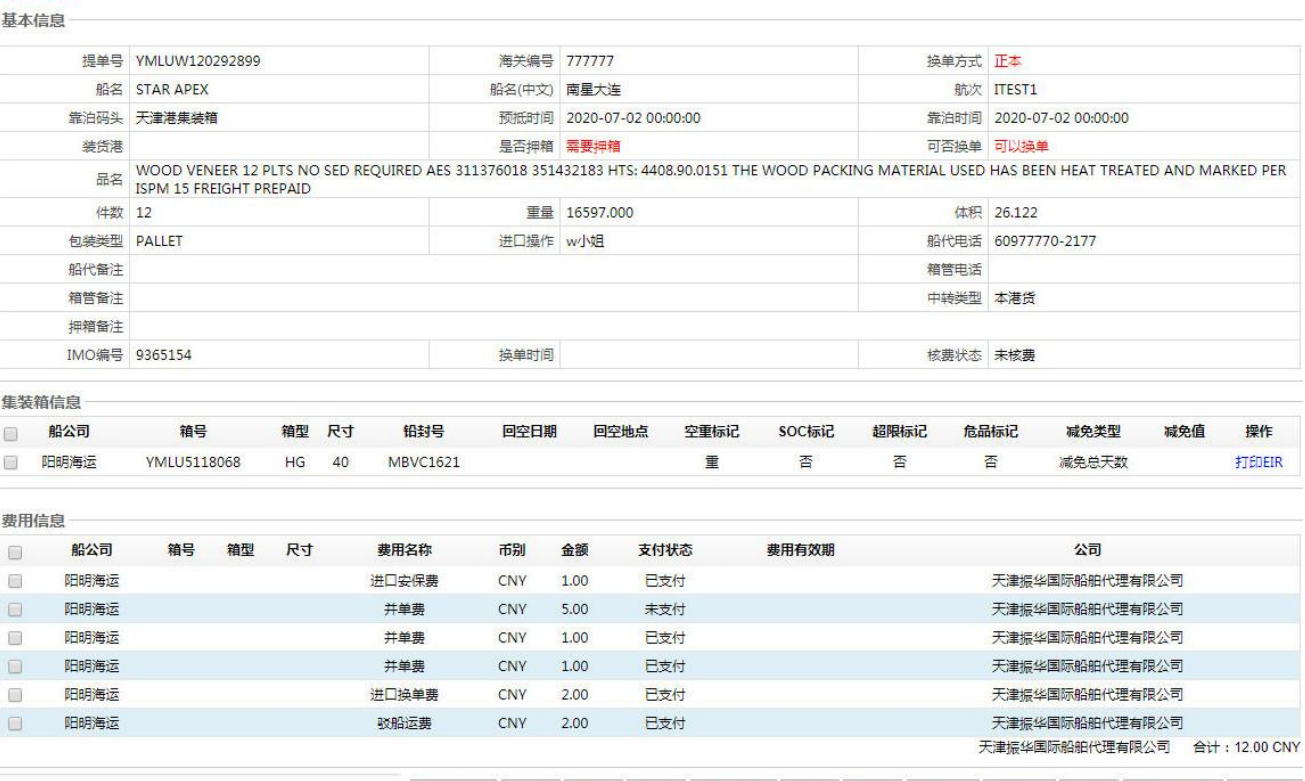

所有查询结果都有可能更新。不能作为报关、报检、报价、送货等依据。(电话查询和电话答复都可能造成误会)任何数据,如 提单号、件数、重量、尺寸,都请以从我司发放的纸质

打印退押凭条 打印费用 核费申请 减免申请 超期重算申请 退款申请 退押申请 计算滞箱费 加入支付单 立即支付 生成美金交易单 开具电子发

支付流程

4. 选择付款银行

### 订单确认 → 选择支付方式 → 网银付款

应付金额: 5.00 CNY 订单号:TRA20200630141822664

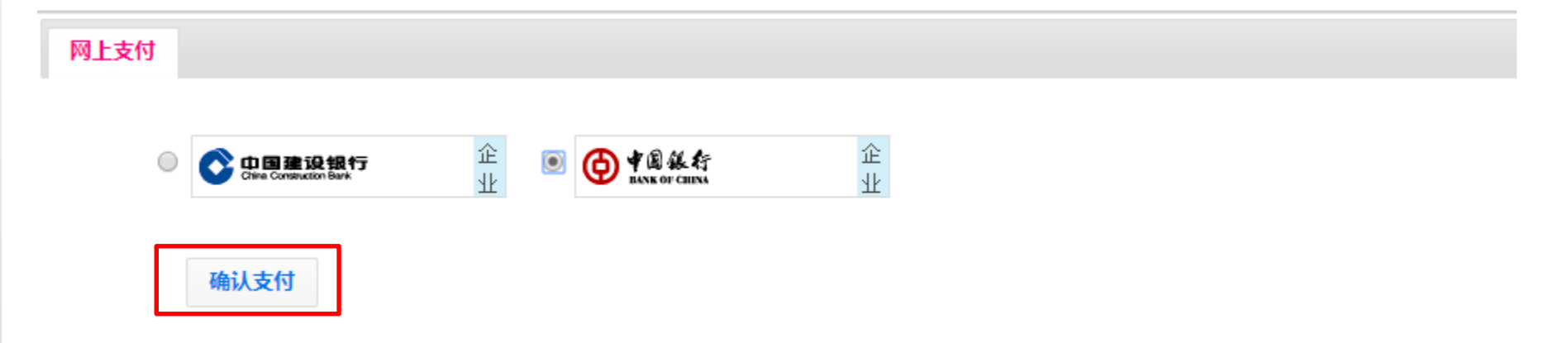

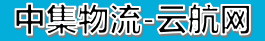

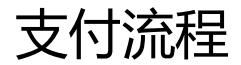

5. 登录网银支付

## 订单确认 → 选择支付方式 → 网银付款

应付金额: 5.00 CNY 订单号: TRA20200630141822664

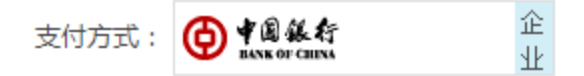

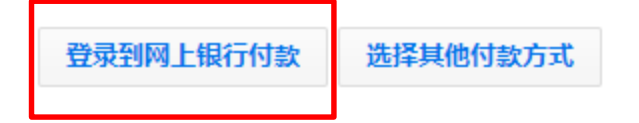

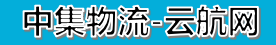

5. 登录网银支付

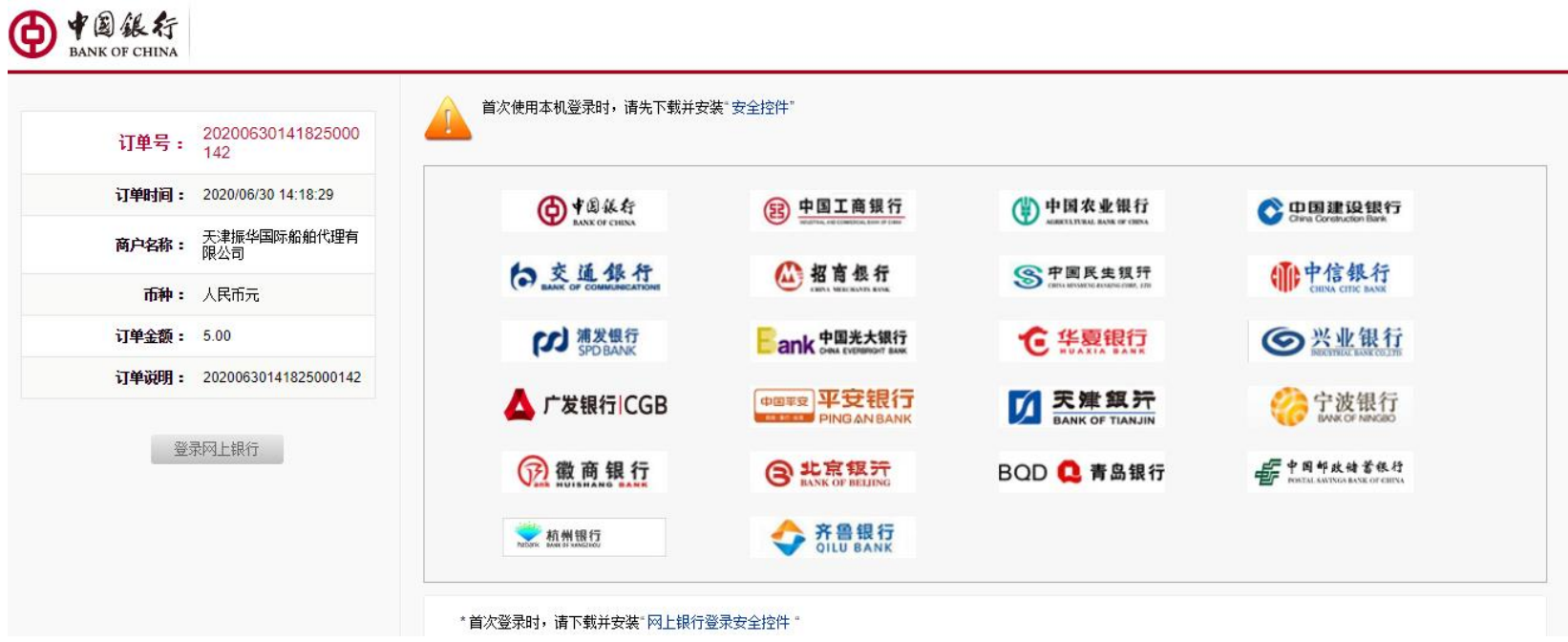

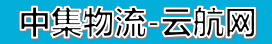

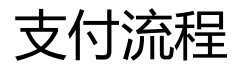

6. 登录网银支付

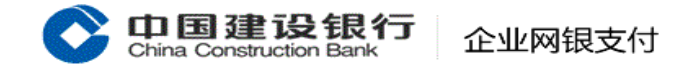

客户服务热线: 95533 | WWW.CCB.COM

2020-6-30 14:22:27

8 退出支付

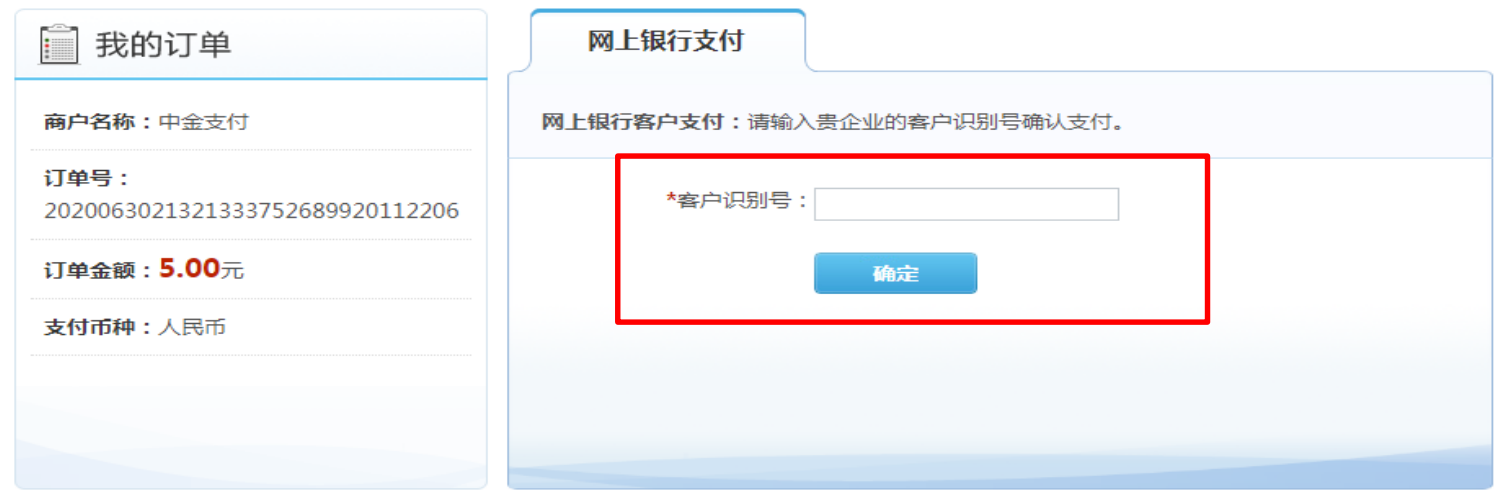

录入网银信息,点击确定,然后进入企业网银在相关页面查询出支付单据完成审批,此界面根据所选网银不同而不 同,为网银界面。

#### 中集物流-云航网

待支付清单

7. 查看支付单状态或支付

首页 > 客户中心 > 支付中心 > 支付列表

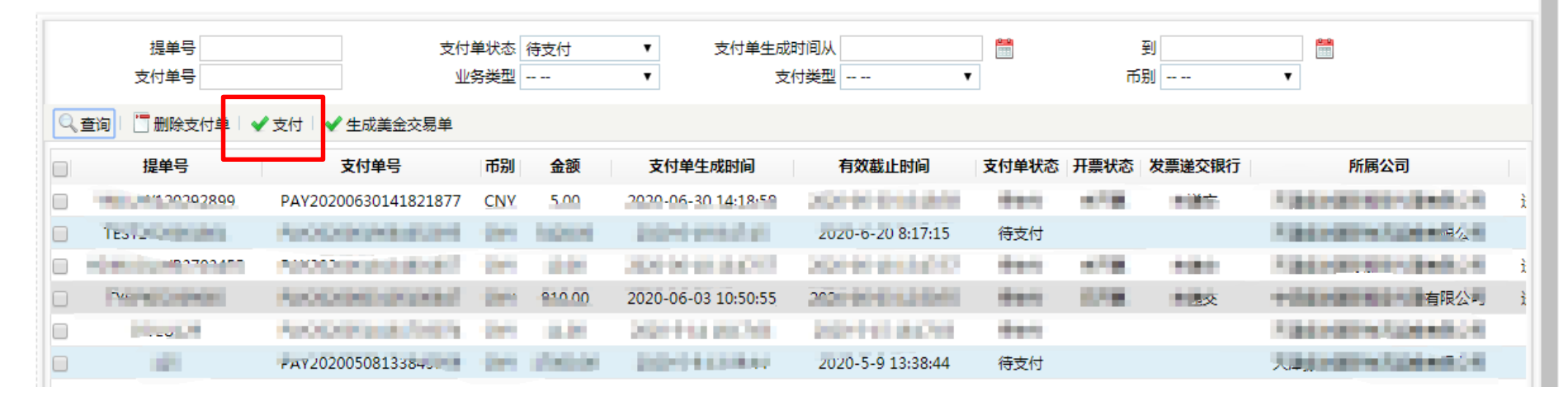

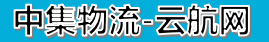

交易历史

#### 8. 查看交易历史或支付

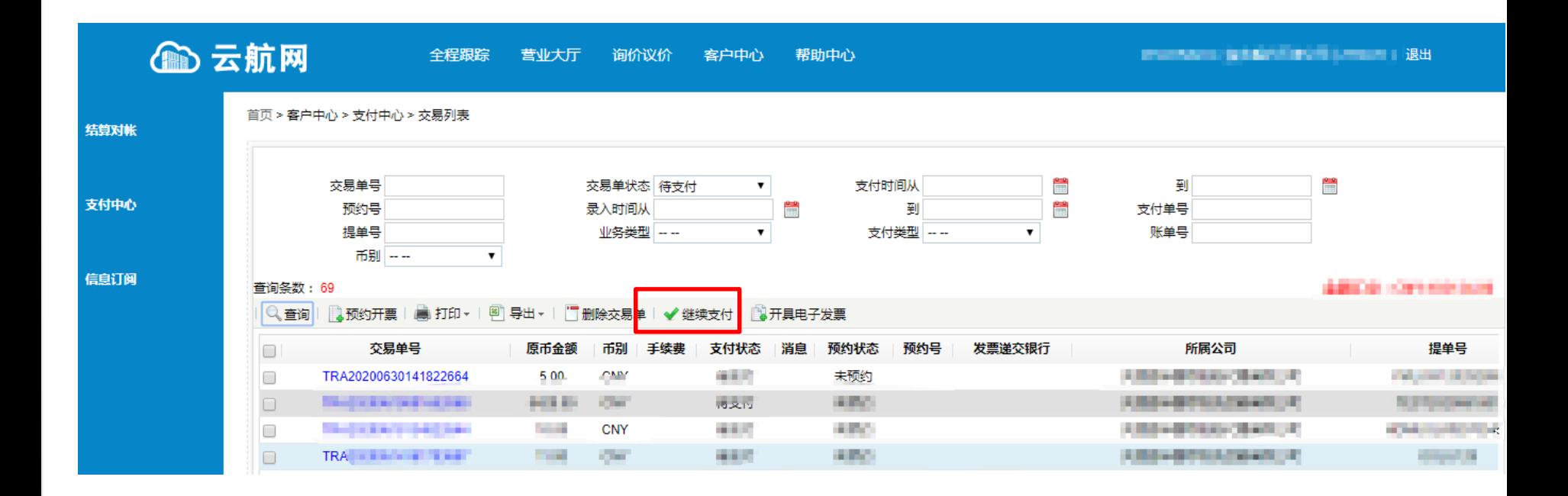

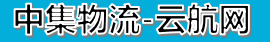

9. 打印各类凭条

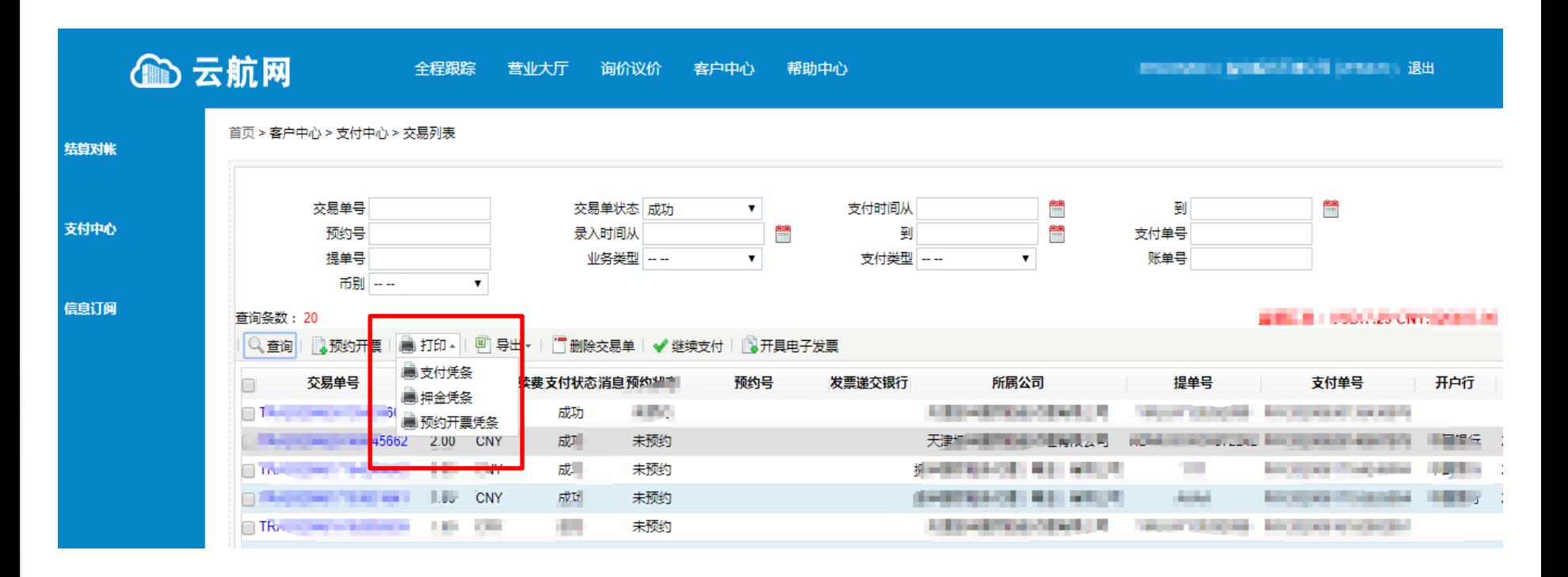

中集物流-云航网

电子发票

船代公司: 天津振华国际船舶代▼

提单号: YMLUW120292899

箱号: YMLU5118068

查询

#### 10. 电子发票申请

首页 >船代业务 > 进口换单 ,点击**【开具发票申请】**对 于该单下的已支付的费用进 行电子发票申请。 首页 >客户中心 >支付中心 > 交易列表,选择需要开票 的交易单,点击**【开具发票 申请** 】

**注:该电子发票为普零票**

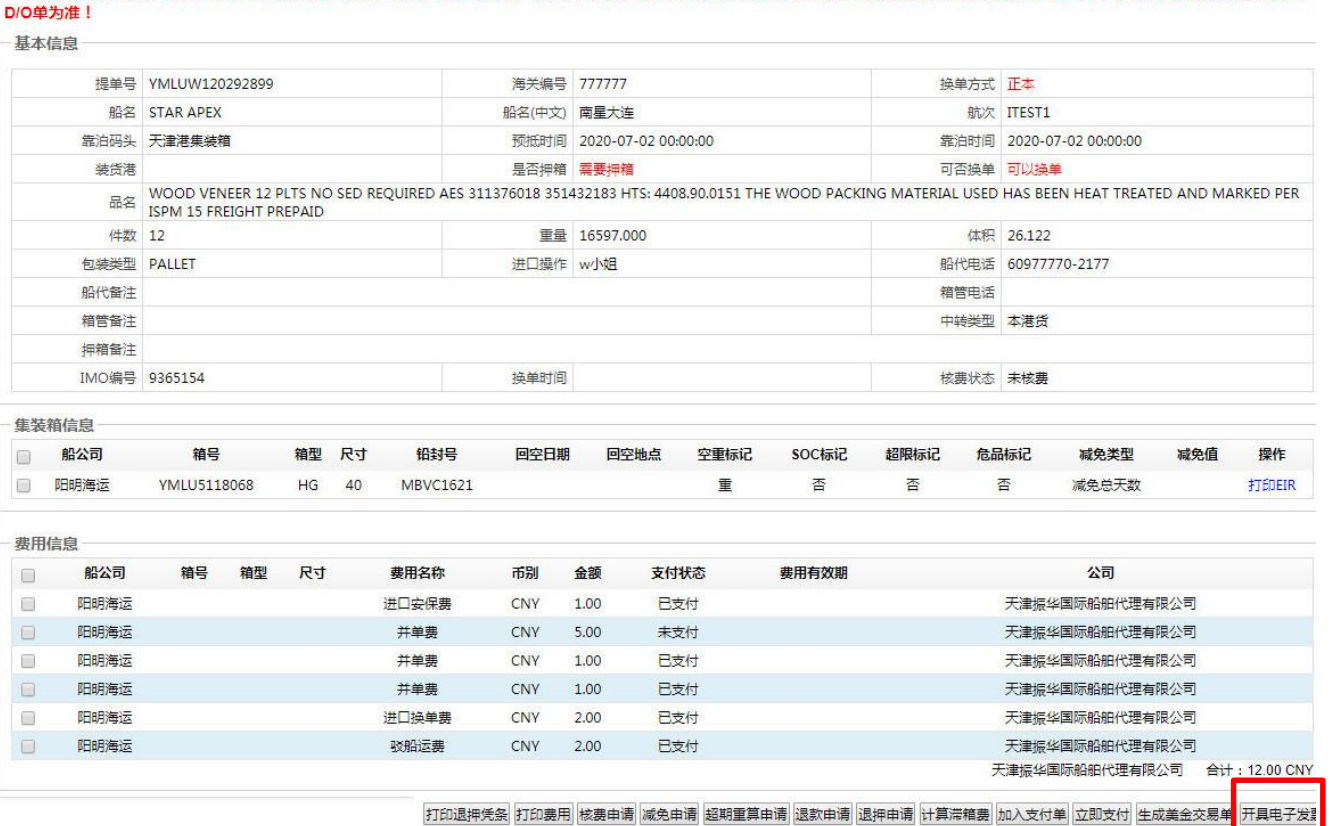

所有查询结果都有可能更新。不能作为报关、报检、报价、送货等依据。(电话查询和电话答复都可能造成误会)任何数据,如 提单号、件数、重量、尺寸,都请以从我司发放的纸质

#### 中集物流-云航网

电子发票

11. 电子发票查询

首页 > 营业大厅 > 船代业务 > 发票列表

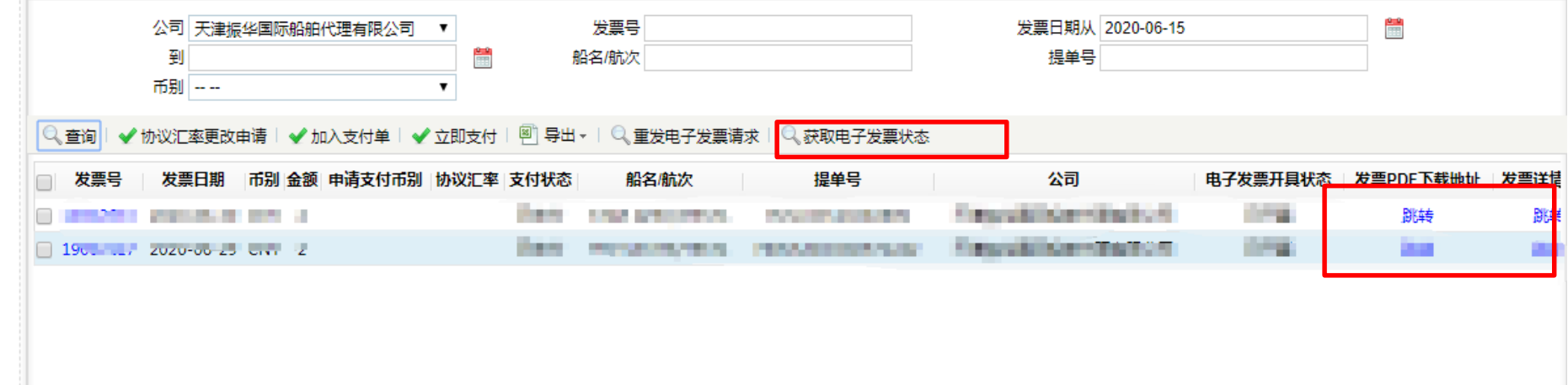

首页>船代业务 > 发票列表,根据选择条件点击【**查询**】可查询出已开具发票信息,如需查看发票详情及下载发票可点击对应列表 中的【**跳转**】连接即可,发票号为空情况可点击【**获得电子发票状态**】来获得发票状态信息。

**注:平台对于已经通过电子支付渠道支付成功的费用当天凌晨自动开具电子发票。**

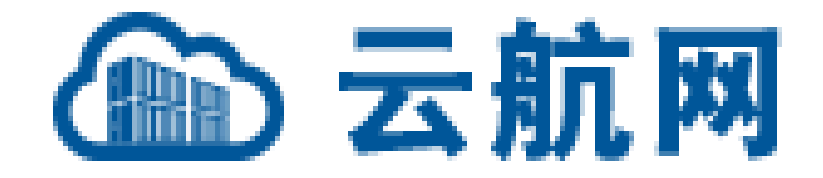

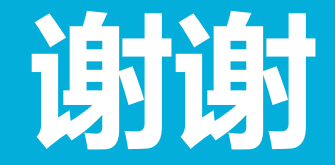